# **ASecD**

Stefan Heinle

Copyright © Copyright©1994 media Verlag.

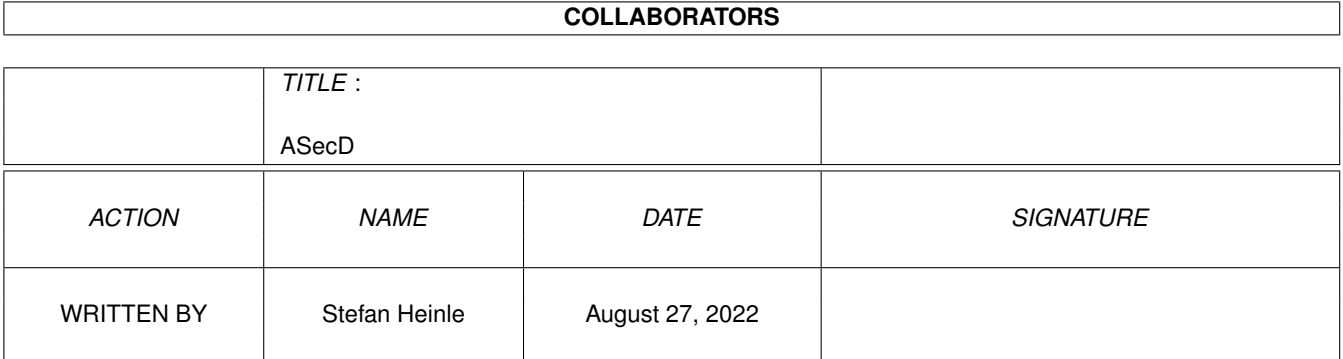

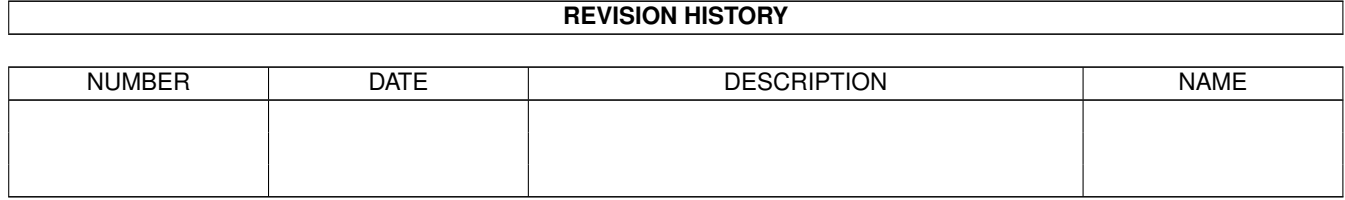

# **Contents**

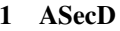

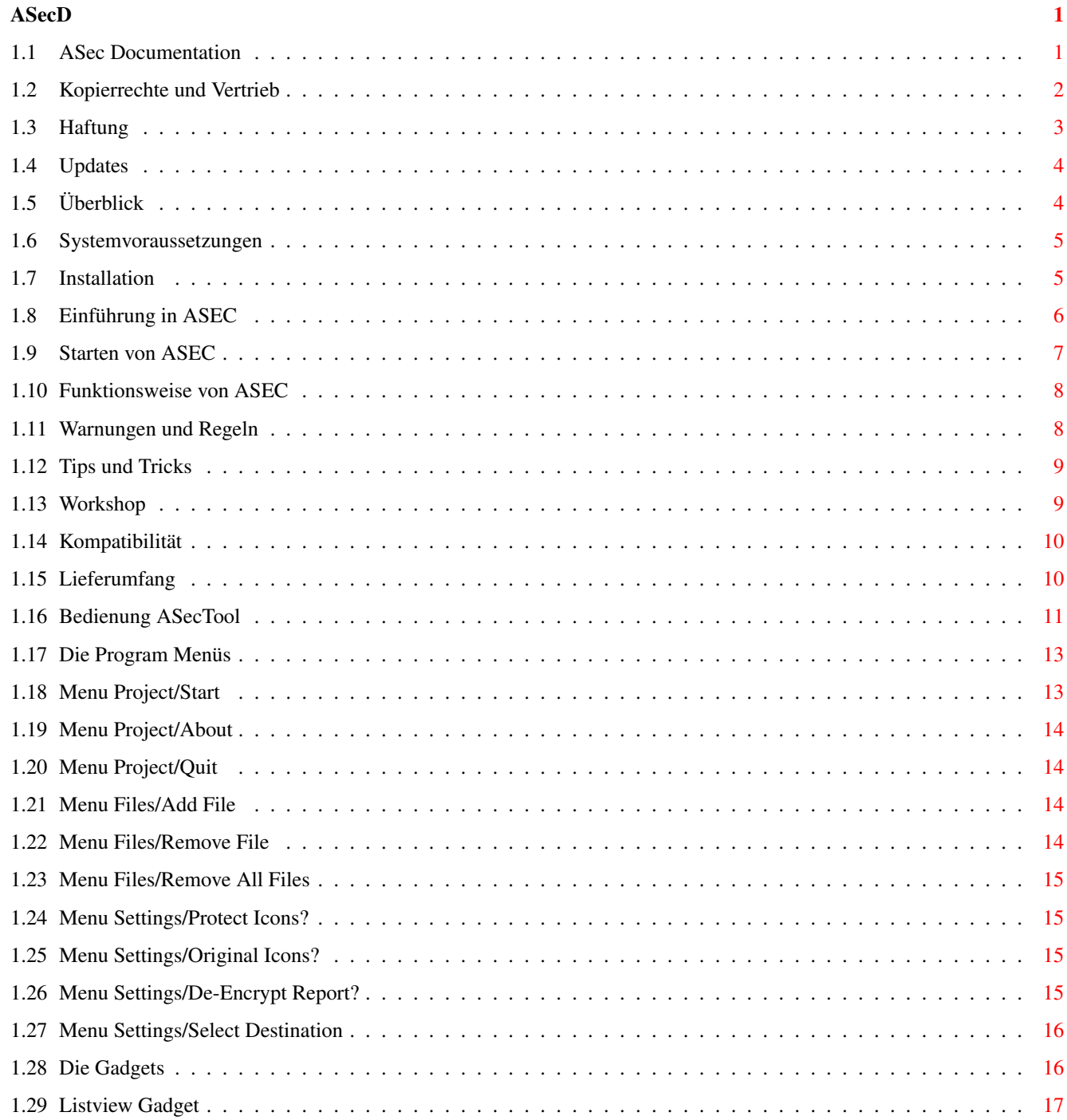

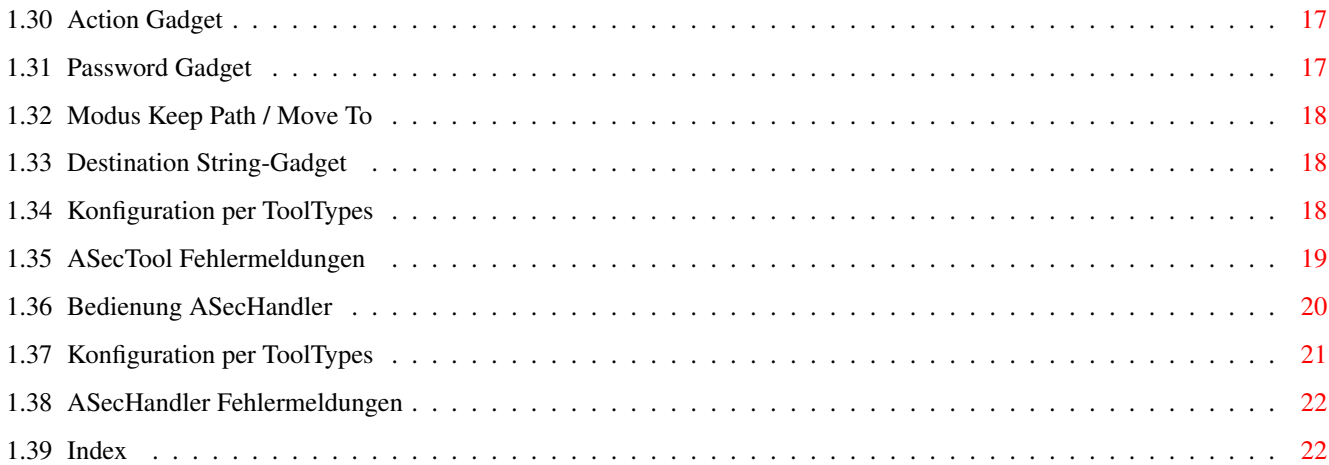

# <span id="page-5-0"></span>**Chapter 1**

# **ASecD**

# <span id="page-5-1"></span>**1.1 ASec Documentation**

AMIGA SECURITY

Willkommen zum ASEC V1.0 User Manual.

Autoren: Stefan Heinle, Holger Engels

Bitte wählen Sie aus der nachfolgenden Gliederung die gewünschten Informationen und folgen Sie den Querverweisen.

Lesen Sie vor dem ersten Start von ASEC unbedingt auch das Kapitel "Warnungen und Regeln" !

> ~Kopierrechte~und~Vertrieb~ - Copyright-Vermerke ~~~~~~~~~~Haftung~~~~~~~~~~ - Haftungsinformation ~~~~~~~~~~Updates~~~~~~~~~~~ - geplante Erweiterungen ~~~~~~~~~Überblick~~~~~~~~~ - Was ist ASEC ? ~~~Systemvoraussetzungen~~~ - Was benötigen Sie ? ~~~~~~~~Installation~~~~~~~ - Installationsvorgang ~~~~~~~~~Einführung~~~~~~~~ - Bestandteile ~~~~~~Starten~von~ASec~~~~~ - Aufruf der Software

~~~~~~~Funktionsweise~~~~~~ - Wie funktioniert ASEC ? ~~~~Warnungen~und~Regeln~~~ - Bitte unbedingt lesen ! ~~~~~~Tips~und~Tricks~~~~~~ - nützliche Tips ~~~~~~~~~Workshop~~~~~~~~~~ - Anwendungsbeispiel ~~~~~~Kompatibilität~~~~~~~ - Qualitätsmaßstäbe ~~~~~~~Lieferumfang~~~~~~~~ - Inhalt der ASEC-Diskette Programm ASecTool: Programm ASecHandler: ------------------ --------------------- ~~~~Bedienung~~~~ ~~~~~Bedienung~~~~~  $\sim$ ~~~~Menüs~~~~~~ ~~~~~Tooltypes~~~~~ ~~~~~Gadgets~~~~~ ~~Fehlermeldungen~~ ~~~~Tooltypes~~~~ ~Fehlermeldungen~ ASEC - Amiga Security System

Sollten Sie dieses Amigaguide über das "Amiga\_Gold\_Menü" aufgerufen haben, so können Sie durch einen Klick mit der linken Maustaste in die rechte obere Ecke des Bildschirmes zurück in das Menü gelangen !

#### <span id="page-6-0"></span>**1.2 Kopierrechte und Vertrieb**

ASEC V1.0 - Release 1a (Amiga Security System) by Stefan Heinle & Holger Engels (C) Copyright 1994 Media Verlag

Bedienungsanleitung by Stefan Heinle & Holger Engels (C) Copyright 1994 Media Verlag

 $/\setminus$  $\frac{1}{\sqrt{2\pi}}$  $\setminus$  /  $\setminus$  / \ Solution /  $\frac{1}{2}$ Software Productions  $\sqrt{ \frac{1}{2} \frac{1}{2}$  $\setminus$  /  $\setminus$ 

Sämtliche Files auf der ASEC-Diskette, sowie dieses Handbuch sind urheberrechtlich geschützt.

Der Media-Verlag gestattet dem Erwerber die Nutzung unter folgenden Vorraussetzungen :

- 1) Das Programm darf auf oder im Zusammenhang mit nur jeweils einer Maschine benutzt werden.
- 2) Die Programmdiskette darf nur kopiert werden, um eine Sicherheitskopie anzufertigen. Die Programmkopien dürfen ebenfalls nur auf dieser Maschine eingesetzt werden.
- 3) Eine weitergehende Nutzung ist unzulässig.
- 4) Falls Sie dieses Programm an Dritte veräußern, so sind diese auf die Nutzungsvorraussetzungen ausdrücklich hinzuweisen. Mit der Übertragung erlöschen all Ihre eigenen Nutzungsrechte an dem Programm, und zwar auch an den Programmkopien. Soweit die Kopien den Dritten nicht übergeben werden, sind sie zu vernichten.

Wir weisen darauf hin, daß wir die Verbreitung von Raubkopien unnachsichtlich juristisch verfolgen werden.

Programmautoren: ----------------

Stefan Heinle, and Holger Engels,

ASEC V1.0 by Holger Engels & Stefan Heinle, © 1994 Media Verlag. Alle Rechte vorbehalten.

# <span id="page-7-0"></span>**1.3 Haftung**

Haftung:

Die Autoren haften unter keinen Umständen für irgendwelche direkten,

indirekten, zufälligen oder Folgeschäden, die sich aus den Angaben in dieser Dokumentation herleiten oder durch den Gebrauch von ASEC entstanden sind.

#### <span id="page-8-0"></span>**1.4 Updates**

Updates:

Updates sind nicht bei den Programmierern zu erlangen. Für Updates wenden Sie sich bitte an den Media Verlag.

Geplante Verbesserungen sind:

- o Verschlüsselung direkt über Shell-Aufruf
- o Iconify-Funktion
- o Änderung des Passwortes, ohne die Datei neu zu codieren
- o Operationen auch auf ein einzelnes File der Dateiliste durchführbar
- o evtl. MUI-Oberfläche (Magic User Interface)

Wenn Sie weitere Verbesserungsvorschläge haben, oder Programmfehler entdecken, wenden Sie sich bitte schriftlich an die Programmautoren. Wir freuen uns über jede konstruktive Kritik, können aber keine Post beantworten. Mit Fragen wenden Sie sich bitte an den Media Verlag!

# <span id="page-8-1"></span>**1.5 Überblick**

Überblick Amiga Security:

ASEC - Das Sicherheitssystem für Ihren Amiga

Sicherlich standen Sie des öfteren schon vor dem Problem, daß Sie wichtige Daten vor fremdem Zugriff schützen wollten. Warscheinlich befinden sich auf Ihrem Rechner Texte, Bilder oder Datenbänke die eigentlich nur für Ihre Augen bestimmt sind.

Natürlich ist es möglich, diese Informationen mit einem "normalen" Verschlüsselungs-Programm zu codieren. Diese Methode hat aber die bedeutenden Nachteile, daß zum einen jeder diese Dateien auch wieder entschlüsseln kann (da bei Projektdaten kein Passwort untergebracht werden kann) und zum anderen, daß Sie bei Änderung dieser Daten jedesmal einen aufwendigen Decodier- und Codierprozeß durchlaufen müssen.

ASEC (Amiga Security System) geht hier einen anderen Weg. ASec ist eine systemkonforme Einbindung ins Amiga-Betriebssystem. Mittels eines komfortablen Tools können Sie Files ver-/entschlüsseln und mit einem individuellen Passwort versehen. Der zweite Bestandteil von ASec, der Handler, läuft im Hintergrund als Commodity und überwacht sämtliche Dateizugriffe. Auf verschlüsselte Dateien kann jetzt nur noch mit dem richtigen Passwort zugegriffen werden. Wird mit einem x-beliebigen Anwendungsprogramm solch eine geschützte Datei geöffnet, wird Sie während des Ladevorgangs automatisch entschlüsselt und Sie können damit ganz normal arbeiten. Auf dem Datenträger bleibt das File trotzdem physikalisch codiert. Speichern Sie die veränderte Datei wieder, so bewirkt der Handler automatisch eine erneute Verschlüsselung. Für diese Vorgänge brauchen Sie das VerschlüsselTool nicht mehr - es genügt, wenn der ASEC-Handler im Hintergrund läuft !

Die aktuelle Version hat folgende Features:

- o Eine grafische Benutzeroberfläche nach den Commodore Richtlinien
- o Aufgeteilt in zwei Teile (Codier/Decodier-Tool und Commodity)
- o Stellt sich auf die benutzte Schriftart ein
- o Menü Unterstützung
- o Application Window Unterstützung (Drag and Drop)
- o Deaktivierung durch Hotkey jederzeit möglich.
- o Einstellungen werden per ToolTypes in der "Information"-Dialogbox der Workbench gemacht
- o mehrere verschlüsselte Files können gleichzeitig bearbeitet werden
- o Codier/Decodier-Tool kann Aktionen auf beliebig viele Files ausführen
- o umfangreiche Schutzmaßnahmen zur einfachen und sicheren Codierung
- o Original-Dateien können überschrieben oder beibehalten werden
- o individuelles Paßwort für jede einzelne Datei möglich
- o Analyse-Funktion

#### <span id="page-9-0"></span>**1.6 Systemvoraussetzungen**

Systemvoraussetzungen:

ASEC wurde auf einem Amiga 3000 mit Kickstart Version 40.62 und Workbench Version 40.13, 6 MB Speicher und einer 52 MB Quantum Festplatte erstellt. Es läuft aber auch auf einem System mit 1/2 MB Speicher ohne Festplatte. Voraussetzung ist jedoch mindestens Workbench V37+ und Kickstart V37+ (Kickstart ab 2.04).

Benötigt werden folgende Bibliotheken:

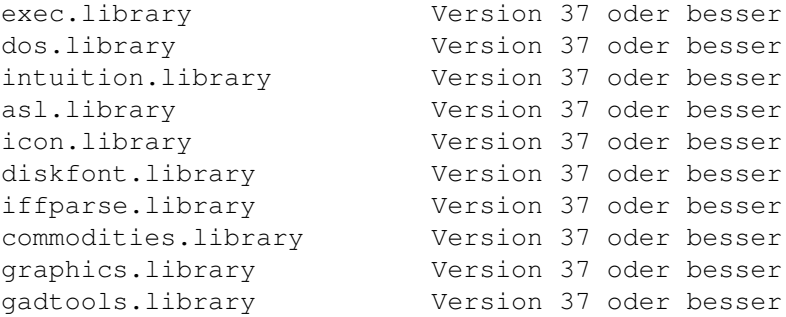

Wir gehen im folgenden Text davon aus, daß Sie mit der Bedienung der Workbench ab Version 2.0 vertraut sind. Sie sollten dabei mindestens den Umgang mit Icons beherrschen, die Tooltypes verändern können, die Funktionsweise von Commodities-Programmen kennen, sowie mit dem Commodore Installer arbeiten können.

#### <span id="page-9-1"></span>**1.7 Installation**

Installation MIT "Installer":

Die Installation von ASEC ist durch das beiliegende Skript für den Commodore-Installer sehr einfach. Sie brauchen dazu nur das Icon "Install ASec" doppelzuklicken. Sämtliche Voreinstellungen können Sie durch das Gadget "Proceed" übernehmen. Zusätzlich werden Sie gefragt, ob Sie einen automatischen Start des ASec-Handlers beim Hochfahren Ihres Rechners wünschen. Falls Sie sich dazu entscheiden, wird ASec Handler in Ihre WBStartup-Schublade kopiert. Die beiliegenden Versionen für schnellere Prozessoren werden durch das

Installationsprogramm nicht berücksichtigt, sondern müssen von Hand installiert werden.

Installation OHNE "Installer":

Sie können die ASec-Installation auch "von Hand" durchführen. Dabei sind lediglich drei Schritte notwendig:

- 1) Kopieren Sie das Programm "ASecTool" aus dem Hauptverzeichnis der ASec-Diskette in die Tools-, Utilities-, oder System-Schublade Ihrer Systemdiskette (oder Boot-Partition).
- 2) Kopieren Sie die IFF-Datei "ASecImages" in die Schublade, die Sie in Punkt 1) ausgesucht haben.
- 3) Kopieren Sie das Programm "ASecHandler" aus der Commodities-Schublade der ASec-Diskette in eine beliebige Schublade Ihrer Systemdiskette oder Festplatte. Einen automatischen Start von ASec erreichen Sie dadurch, daß Sie das Commodity in Ihre WBStartup-Schublade kopieren.

Für Besitzer eines schnelleren Prozessors haben wir zusätzlich spezielle Versionen des ASec-Commodities in der Commodity-Schublade beigelegt. Sie können diese wahlweise anstatt der 68000er Version verwenden, um Ihr System zu beschleunigen.

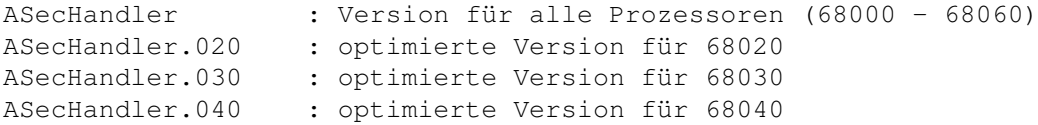

# <span id="page-10-0"></span>**1.8 Einführung in ASEC**

Bestandteile von ASEC:

Das Online Security System ASEC besteht im wesentlichen aus 2 Programmen:

- das Programm ASecTool : Tool zum Ver- und Entschlüsseln

- das Commodity ASecHandler: Handler um verschlüsselte Dateien direkt mit Anwendungsprogrammen bearbeiten zu können

Das Programm ASecTool bietet Ihnen eine komfortable Benutzeroberfläche, um ein oder mehrere Files verschlüsseln, entschlüsseln oder prüfen zu können. Ein verschlüsseltes File, welches Sie mit einem individuellen Paßwort versehen können, ist für keine Anwendung mehr lesbar. Die Daten in solch

einem File sind also für niemanden mehr zugänglich.

Das Commodity ASecHandler läuft nach dem Start unsichtbar und transparent im Hintergrund. Der Zugriff auf "normale" (also unverschlüsselte) Files bleibt unbeeinflußt. Interessant wird es, wenn auf irgendeine Weise lesend auf eine verschlüsselte Datei zugegriffen wird. Der ASecHandler schaltet sich mit einem Paßwort-Requester ein. Bei Angabe eines falschen Paßworts sperrt der Handler diesen File-Zugriff. Die Eingabe des korrekten Codes gestattet es dem Anwendungsprogramm, Daten aus dem File zu lesen, welche dabei automatisch entschlüsselt werden. Schreibzugriffe auf ein verschlüsseltes File werden natürlich wieder in codierter Form durchgeführt.

Dieses Verfahren bietet mehrere Vorteile:

- alle Projekt-Files (Texte, Bilder, Sound, Datenbanken, ...) können mit ASEC verschlüsselt werden
- verschlüsselte Files sind ohne den ASec-Handler nicht lesbar
- bei installiertem ASecHandler schützt ein Paßwort den File-Zugriff von nicht autorisierten Personen
- eine codierte Datei ist zu jedem Zeitpunkt geschützt
- einmal verschlüsselte Dateien werden bei Schreibzugriffen automatisch wieder verschlüsselt
- verschlüsselte Files können "ganz normal" bearbeitet werden

#### <span id="page-11-0"></span>**1.9 Starten von ASEC**

Starten von ASEC:

Sie können ASec von der Shell oder von der Worbench starten.

Um den ASecHandler zu starten, genügt ein Doppelklick auf das ASEC Commodity Icon. Wenn Sie die Möglichkeiten von ASEC immer zur Verfügung haben wollen, können Sie den ASecHandler auch in Ihr WBStartup Verzeichnis legen.

Das Ver-/Entschlüssel Tool ASecTool brauchen Sie nur dann aufzurufen, wenn Sie "von Hand" ein File ver- oder entschlüsseln, bzw. den Status eines solchen prüfen wollen. "ASecTool" benötigt derzeit mindestens 26000 Bytes an Stack. Wenn Sie "ASecTool" über die Workbench, mit dem Original-Icon, starten, ist bereits ein ausreichend großer Stack reserviert. Beim Aufruf über die Shell sollten Sie vor dem Start von "ASecTool" mit dem Kommando "Stack 26000" für den notwendigen Stapelspeicher sorgen.

#### Wichtig: --------

Während das Ver-/Entschlüssel Tool aufgerufen ist, ist der ASecHandler deaktiviert, d.h. es kann auf keine verschlüsselten Dateien zugegriffen werden.

#### <span id="page-12-0"></span>**1.10 Funktionsweise von ASEC**

Wie funktioniert ASEC:

Die grundlegenden Bestandteile von ASEC konnten Sie ja schon in dem Kapitel

Einführung

nachlesen. Im folgenden soll die Art und Weise verdeutlicht werden, wie ASEC Dateien ver- und entschlüsselt werden.

#### Verschlüsseln:

--------------

Eine Datei (Projekt) wird durch einen Verschlüsselung-Algorithmus so codiert, daß Sie für Mensch und Anwendungsprogramm unlesbar wird. Dies geschieht durch Verändern jedes einzelnen Bytes in der Datei. ASEC versieht jedes File zusätzlich noch mit einem Paßwort, welches natürlich nicht in der eigentlichen Datei untergebracht werden kann. Deshalb wird ein gängiges Verfahren benutzt: die ToolTypes. Einer verschlüsselten Datei wird ein ".info"-File zugefügt, in dem die Codierinformationen als ToolType "ASEC" untergebracht sind. Besitzt die Original-Datei bereits ein Icon, wird kein neues erzeugt, sondern das bestehende um den genannten ToolType-Eintrag erweitert. Nur anhand dieses Icons, kann "ASecTool" und "ASecHandler" erkennen, daß es sich um eine verschlüsselte Datei handelt. Sehen Sie sich doch einmal mit dem Workbench-Menü "Icons/Information" eine solche ToolType-Information an, aber verändern Sie dabei auf keinen Fall die ToolType-Daten!

Der "ASecHandler" macht sich diesen Mechanismus ebenfalls zunutze. Greift ein Anwendungsprogramm schreibend auf eine Datei zu, die anhand des Icons als "verschlüsselt" erkannt wurde, so werden die zu speichernden Daten automatisch codiert abgelegt, und der ASEC-Tooltype aktualisiert. Dadurch bleibt eine einmal verschlüsselte Datei trotz Schreib- Lesezugriffe immer im geschützten Zustand.

#### Entschlüsseln:

--------------

Eine bereits codierte Datei wird entschlüsselt, indem jedes Byte wieder in den Originalzustand gebracht wird, und der ASEC-ToolType aus dem ".info"-File entfernt wird. Eine verschlüsselte Datei, die in eine neue Datei kopiert oder geschrieben wird, welche kein ASEC-ToolType besitzt, wird im Original-Zustand gespeichert.

Wie bereits oben erwähnt, erkennt der ASecHandler den Zugriff auf eine codierte Datei und dekodiert die vom Anwenderprogramm angeforderten Daten automatisch, was bedeutet, daß Sie ein verschlüsseltes File ganz normal bearbeiten können.

#### <span id="page-12-1"></span>**1.11 Warnungen und Regeln**

Beim Umgang mit ASEC sollten Sie folgendes unbedingt beachten: --------------------------------------------------------------

- es dürfen nur Projekt-Dateien verschlüsselt werden (z.B. Texte, Bilder, Sounds, Datenbanken, Adressen, ...)
- Die Verschlüsselung von Icons wird durch ASEC unterbunden
- Bibliotheken und Handler auf keinen Fall codieren
- Ein ASEC-ToolType darf unter keinen Umständen "von Hand" verändert werden, da sonst die Verschlüsselungs-Informationen verloren gehen, und die Datei nicht mehr in den Originalzustand versetzt werden kann
- aus dem selben Grund dürfen Sie die Icons von verschlüsselten Files nicht löschen
- ein codiertes File ist ohne sein zugehöriges Icon nicht mehr lesbar; beachten Sie diese Tatsache speziell beim Kopieren solcher Files
- Kopieren Sie ein verschlüsseltes File immer zusammen mit seinem Icon; deaktivieren Sie den ASecHandler für die Dauer des Kopiervorgangs
- merken Sie sich das Paßwort GUT, welches Sie zum Verschlüsseln eines Files gewählt haben
- verwenden Sie, wenn möglich, nicht für alle File verschiedene Paßwörter, da Sie dadurch schnell die Übersicht verlieren

### <span id="page-13-0"></span>**1.12 Tips und Tricks**

Tips und Tricks im Umgang mit ASEC:

Lesen Sie bitte vorher unbedingt auch das Kapitel "Warnungen und Regeln".

- Wenn Sie Dateien, entweder über die Workbench oder die Shell, kopieren wollen, sollten Sie den ASecHandler vorher deaktivieren, um ein unnötiges Entschlüsseln zu vermeiden
- wenn Sie eine codierte Datei zweimal direkt hintereinader öffnen, ohne daß irgendein anderer Filezugriff dazwischen auftrat, wird kein Paßwort mehr verlangt.
- bei aktiviertem ASecHandler können Sie Files mit irgendeiner Applikation direkt verschlüsselt speichern, wenn das Ziel-File bereits codiert war (erkennbar am ASEC-Tooltype im Info-File). Sollte dieser Tooltype nicht existieren, wird das File IMMER unverschlüsselt geschrieben

#### <span id="page-13-1"></span>**1.13 Workshop**

Ein Anwendungsbeispiel mit ASEC:

Angenommen auf Ihrer Festplatte befindet sich eine Text-Datei mit dem Namen "Angebot". Diese Datei wünschen Sie vor unbefugtem Zugriff zu schützen, da Ihr Inhalt ausschließlich für Sie bestimmt ist. Gehen Sie wie folgt vor:

- starten Sie das Codier/Decodier-Programm "ASecTool"
- ziehen Sie mit der Maus das Icon von "Angebot" in das Fenster von ASecTool
- Geben Sie im Password-Gadget eine maximal 20-stellige Zeichenfolge an (vorher aktivieren) und merken Sie sich diese gut.
- stellen Sie das "Action" Gadget auf den Modus "Crypt Files"

Sie entscheiden Sich, die Original-Datei direkt zu verschlüsseln, d.h. sie wird überschrieben.

- wählen Sie also das Button "Keep Path", um die verschlüsselten Daten unter dem selben Namen abzuspeichern
- Lösen Sie den Vorgang durch "Start" aus.
- zur Sicherheit werden Sie aufgefordert, Ihr Paßwort noch einmal zu wiederholen
- Das "Progress"-Window informiert Sie über den Fortgang der Aktion. Abbrechen durch "Abort" können Sie nur nach einem komplett verschlüsselten File.
- Das Ergebnis der Verschlüsselung wird Ihnen durch ein "Report"-Fenster mitgeteilt.

Sie können jetzt "ASecTool" verlassen, Ihr File ist geschützt. Falls Sie das Commodity "ASecHandler" noch nicht gestartet haben, holen Sie das jetzt nach.

- starten Sie ein Textverarbeitungsprogramm (oder Editor) Ihrer Wahl
- laden Sie jetzt die Datei "Angebot" nach

ASecHandler erkennt automatisch, daß "Angebot" verschlüsselt ist. In dem erscheinenden Window werden Sie aufgefordert, Ihr Paßwort einzugeben. Beachten Sie bitte, daß der eingetippte Texte sicherheitshalber nicht lesbar ist. Haben Sie ASecHandler mit dem korrekten Paßwort versorgt, wird die Textdatei korrekt geladen, andernfalls erhalten Sie von Ihrer Textverarbeitung eine Fehlermeldung.

- verändern Sie den Text der Datei "Angebot" beliebig
- speichern Sie jetzt unter dem selben Namen

ASecHandler verschlüsselt die Datei "Angebot" automatisch neu, da Sie schon vorher codiert war. Sie brauchen das Programm "ASecTool" deswegen nicht mehr zu verwenden!

# <span id="page-14-0"></span>**1.14 Kompatibilität**

Kompatibilität:

ASec wurde streng nach den Commodore Style Guide Richtlinien entwickelt und sollte deshalb mit allen Anwendungsprogrammen und Workbench-Tools zusammenarbeiten. Wir haben ASec mit der gängigsten Software getestet, wobei alle Programme bei aktiviertem ASecHandler Ihren Dienst optimal verrichteten.

Probleme gibt es nur dann, wenn die Anwender-Software nicht erkennt, daß eine Datei nicht geöffnet werden kann. Eigentlich sollte jede Software so programmiert sein, daß sie auf einen solchen Fall vorbereitet ist. Es ist aber möglich, daß sehr alte Programme damit Probleme haben. Dieser Fehler ist aber nicht bei Amiga Security zu suchen.

# <span id="page-14-1"></span>**1.15 Lieferumfang**

Lieferumfang von ASEC: Auf der ASEC-Diskette finden Sie folgende Dateien: - History: Information zu allen ASEC-Versionen - ASec.guide: Anleitung im AmigaGuide-Format - ASecTool: Ver-Entschlüsseltool - ASecHandler: als Commodity realisierter Handler - ASecHandler.020: spezielle 68020-Version von ASecHandler - ASecHandler.030: spezielle 68030-Version von ASecHandler - ASecHandler.040: spezielle 68040-Version von ASecHandler - Install ASec: Installationsskript für Commodore Installer - ASecImages: IFF-Brush-CAT, wird von ASecTool benötigt (müssen sich im selben Verzeichnis wie ASecTool befinden) - ClipMaster: IFF-ILBM Bild welches über das Produkt "ClipMaster" informiert - ElektroSymbole: IFF-ILBM Bild welches über das Produkt "Elektrosymbole" informiert

### <span id="page-15-0"></span>**1.16 Bedienung ASecTool**

Grundlegende Bedienung von ASecTool:

Das Arbeiten mit dem Ver/Entschlüssel Programm ist denkbar einfach. Mit dem Gadget "New Path" können Sie per FileRequester Dateien auswählen, welche in die "Liste der selektierten Files" eingetragen werden sollen. Durch das Paßwort-StringGadget wird ein Paßwort spezifiziert, welches zum ver- bzw. entschlüsseln verwendet wird. Die Entscheidung, ob die Original-Files direkt überschrieben werden, oder ein neues File angelegt werden soll, treffen Sie mit den Gadgets "Keep Path" bzw. "Move To". Haben Sie "Move To" angewählt, so müssen Sie zusätzlich im darunterliegenden String-Gadget ein Zielverzeichnis bestimmen. Ob nun verschlüsselt, entschlüsselt oder nur der Status geprüft wird, hängt von dem eingstelleten Modus ab (mit "Action"-Gadget auswählen). Gestartet wird der entsprechende Vorgang durch Betätigung des "Start"-Buttons.

Die durchzuführende Operation wird immer auf alle Files, welche in der Liste spezifiziert wurden, angewendet, nicht nur auf das gerade selektierte! Entfernen Sie also evtl. unerwünschte Listen Einträge mittels dem "Remove Path" Gadget.

Im folgenden werden die drei möglichen Operations-Modi beschrieben:

#### 1. Verschlüsseln

----------------

- Wählen Sie durch (eventuell wiederholtes) Betätigen von "New Path" alle Files aus, die Sie verschlüsseln wollen
- Geben Sie im Password-Gadget eine maximal 20-stellige Zeichenfolge an (vorher aktivieren) und merken Sie sich diese gut.
- Stellen Sie das "Action" Gadget auf den Modus "Crypt Files"
- Entscheiden Sie mit "Keep Path" bzw. "Move To", wo die verschlüsselten Files abgelegt werden sollen.
- Lösen Sie den Vorgang durch "Start" aus.
- Wiederholen Sie Ihr Paßwort sicherheitshalber in dem nun erscheinenden Requester
- Das "Progress"-Window informiert Sie über den Fortgang der Aktion. Abbrechen durch "Abort" können Sie nur nach einem komplett verschlüsselten File.
- Das Ergebnis der Verschlüsselung wird Ihnen durch ein "Report"-Fenster mitgeteilt.

#### 2. Entschlüsseln ----------------

- Wählen Sie durch (eventuell wiederholtes) Betätigen von "New Path" alle Files aus, die Sie entschlüsseln wollen
- Geben Sie im Password-Gadget jenes Paßwort an (vorher aktivieren), mit welchem die Files zuvor verschlüsselt wurden.
- Stellen Sie das "Action" Gadget auf den Modus "Decrypt Files"
- Entscheiden Sie mit "Keep Path" bzw. "Move To", wo die entschlüsselten Files abgelegt werden sollen.
- Lösen Sie den Vorgang durch "Start" aus.
- Das "Progress"-Window informiert Sie über den Fortgang der Aktion. Abbrechen durch "Abort" können Sie nur nach einem komplett entschlüsselten File. Sie werden durch einen Requester darauf aufmerksam gemacht, wenn Ihr eingegebenes Paßwort nicht mit dem eines Files aus der Liste übereinstimmt.
- Das Ergebnis der Entschlüsselung wird Ihnen durch ein "Report"-Fenster mitgeteilt.

#### 3. Analyse ----------

- Wählen Sie durch (eventuell wiederholtes) Betätigen von "New Path" alle Files aus, die Sie analysierenn wollen
- Stellen Sie das "Action" Gadget auf den Modus "Analyse Files"
- Lösen Sie den Vorgang durch "Start" aus.
- Im nun erscheinenden "Examination Report" finden Sie alle verschlüsselten Files (<EC> vorangestellt) und alle unverschlüsselten Files (< > vorangestellt).

#### Besonderheiten:

Um das Aufnehmen von neuen Files in die Liste der selektierten Dateien zu erleichtern, bietet ASecTool zwei zusätzliche Features:

- Erweiterte Auswahl: Während des Startvorgangs von ASecTool können, Sie zusätzliche Files mit anklicken, die automatisch in die Liste übernommen werden. Gehen Sie dabei so vor: Klicken Sie das Icon von "ASecTool" einmal an und doppelklicken Sie ein weiteres Icon, oder sogar eine ganze Schublade. ASecTool starten und nimmt dabei alle zusätzlich angeklickten Icons mit in die Liste auf.
- Application Window: Haben Sie ASecTool bereits gestartet, so haben Sie die Möglichkeit, durch einfaches "Fallenlassen"

eines Icons im Window von ASecTool, dieses File mit in die Liste aufzunehmen (Drag and Drop). Zusätzlich ist es möglich, eine ganze Schublade mit der linken Maus-taste zu "greifen" und über das ASecTool-Fenster zu ziehen.

### <span id="page-17-0"></span>**1.17 Die Program Menüs**

Beschreibung der ASecTool Menüs:

Project

~Start~~~~~~~~~~~~~~ - Aktion starten ~About~~~~~~~~~~~~~~ - Programminformationen ~Quit~~~~~~~~~~~~~~~ - ASEC verlassen Files ~Add~Files~~~~~~~~~~ - File hinzufügen ~Remove~File~~~~~~~~ - selektiertes File entfernen ~Remove~All~Files~~~ - alle Files entfernen Settings ~Protect~Icons~~~~~~ - Icons schreibschützen ~Original~Icons~~~~~ - Original-Icons verwenden ~De/Encrypt~Report~~ - Reportfunktion an/aus ~Select~Destination~

#### - Zielverzeichnis wählen

# <span id="page-17-1"></span>**1.18 Menu Project/Start**

Menu Project/Start:

Gestartet wird die Operation, welche durch das "Action" Gadget eingestellt wurde. Alle Dateien aus der Files-Liste werden der Aktion unterzogen.

Die Anwahl des Menupunkts "Start" hat den selben Effekt, wie ein Betätigen des gleichnamigen Gadgets.

#### <span id="page-18-0"></span>**1.19 Menu Project/About**

Menu Project/About:

Öffnet ein Dialogfenster mit Informationen über Copyrights, Version und Autoren von ASEC.

#### <span id="page-18-1"></span>**1.20 Menu Project/Quit**

Menu Project/Quit:

Das Programm wird ohne zusätzliche Abfrage beendet. Die Liste der ausgewählten Files kann nicht abgespeichert werden.

Die Anwahl des Menupunkts "Quit" hat den selben Effekt, wie ein Betätigen des gleichnamigen Gadgets.

### <span id="page-18-2"></span>**1.21 Menu Files/Add File**

Menu Files/Add Files:

Dieser Menupunkt, bzw. die Betätigung des gleichnamigen Gadgets, leitet die Aufnahme eines neuen Files in die Liste ein. Geöffnet wird ein ASL-Filerequester, welcher entweder die Auswahl einer einzelnen Datei, oder eines gesamten Verzeichnisses erlaubt. Im letzteren Fall brauchen Sie den Requester nur mit "Add" zu verlassen, ohne einen Filenamen angewählt zu haben. ASec durchsucht das ausgewählte Verzeichnis und nimmt automatisch alle gültigen Files in die Liste auf. Beachten Sie bitte, daß keine Icon-Dateien selektierbar sind. ASec überprüft, im möglichen Rahmen, ob Files doppelt ausgewählt wurden!

#### <span id="page-18-3"></span>**1.22 Menu Files/Remove File**

Menu Files/Remove File:

Das aktuell angewählte File wird aus der Liste entfernt. Sie wählen ein File an, indem Sie es mit der linken Maustaste einmal anklicken. Benutzen Sie die Scrollbalken der Liste, falls mehr Dateien eingetragen sind, als in dem Window Platz finden.

# <span id="page-19-0"></span>**1.23 Menu Files/Remove All Files**

Menu Files/Remove All Files:

Alle Dateien, welche in die Liste aufgenommen wurden, werden entfernt. Das Gadget "Start" ist danach solange nicht mehr anwählbar, bis Sie mindestens ein File wieder aufgenommen haben.

Alternativ können Sie auch das Gadget "Remove All" betätigen, um die Liste zu löschen.

#### <span id="page-19-1"></span>**1.24 Menu Settings/Protect Icons?**

Menu Settings/Protect Icons:

Ist dieser Menupunkt angewählt (erkennbar an dem Häkchen), so werden alle von ASEC erzeugten ".info"-Files automatisch schreibgeschützt. Dies hat den Vorteil, daß Sie nicht versehentlich ein Icon löschen, welches die unbedingt notwendigen Verschlüsselungs-Informationen enthält. Diese Zusatzfunktion wird natürlich nur beim Verschlüsselvorgang eingesetzt.

Dem Abschnitt "Tooltypes" können Sie entnehmen, wie Sie diesen Menupunkt dauerhaft aktivieren oder deaktivieren können.

#### <span id="page-19-2"></span>**1.25 Menu Settings/Original Icons?**

Menu Settings/Original Icons:

Ist dieser Menupunkt angewählt (erkennbar an dem Häkchen), so versucht ASEC, die ".info"-Dateien der Original-Files zu verwenden, um die verschlüsselten Files mit einem Icon zu versehen. Natürlich werden bereits bestehende Tooltypes nicht verändert. Diese Zusatzfunktion wird nur beim Verschlüsselvorgang eingesetzt. Wird für die Originaldatei kein Info-File gefunden, so generiert ASEC das Standard Icon für die verschlüsselte Datei.

Dem Abschnitt "Tooltypes" können Sie entnehmen, wie Sie diesen Menupunkt dauerhaft aktivieren oder deaktivieren können.

#### <span id="page-19-3"></span>**1.26 Menu Settings/De-Encrypt Report?**

Menu Settings/De-Encrypt Report:

Normalerweise erhalten Sie nach jedem Ver- oder Entschlüsselvorgang eine zusammenfassende Meldung, wieviele Fehler aufgetreten sind und wieviele Files bearbeitet wurden. Mit diesem Menupunkt können Sie diesen Report ausschalten.

Dem Abschnitt "Tooltypes" können Sie entnehmen, wie Sie diesen Menupunkt dauerhaft aktivieren oder deaktivieren können.

# <span id="page-20-0"></span>**1.27 Menu Settings/Select Destination**

Menu Settings/Select Destination:

Bei Anwahl von "Select Destination" können Sie mittels eines ASL-File-Requesters den Zielpfad bestimmen, in dem die ver- oder entschlüsselten Files abgelegt werden sollen. Das selektierte Verzeichnis wird in das Destination-String Gadget übernommen, wo Sie es "von Hand" noch verändern können. Ihre Auswahl wird allerdings nur dann berücksichtigt, wenn Sie den Modus "Move To" anstatt "Keep Path" eingestellt haben.

Das Destination-Verzeichnis können Sie, außer über die Anwahl des beschriebenen Menupunktes, auch über das "FileRequester Gadget" (rechts neben des String-Gadgets) selektieren, oder direkt eingeben.

### <span id="page-20-1"></span>**1.28 Die Gadgets**

Beschreibung der ASecTool Gadgets:

```
~File~Liste~~~~~~~~~
  - Liste zu behandelnder Files
~Add~Files~~~~~~~~~~
  - siehe Menu Files/Add Files
~\simRemove~\simFile~\sim~\sim~\sim~\sim~\sim- siehe Menu Files/Remove Files
~\simRemove~\simAll~\sim~\sim~\sim~\sim~\sim~\sim- siehe Menu Files/Remove All Files
~Action~~~~~~~~~~~~~
 - Auswahl der Operation
~Password~~~~~~~~~~~
  - Eingabe eines Paßworts
~Keep~Path/Move~To~~
  - Ablage der Ziel-Files
~Destination~String~
  - Zielverzeichnis
~Destination~Select~
  - siehe Menu Settings/Select Destination
~Start~~~~~~~~~~~~~~
  - siehe Menu Projekt/Start
~Quit~~~~~~~~~~~~~~~
```
siehe Menu Projekt/Quit

#### <span id="page-21-0"></span>**1.29 Listview Gadget**

Listview Gadget:

Diese Liste enthält alle Files, die Sie mit dem Menu bzw. Gadget "Add Files" ausgewählt haben. Info-Dateien werden dabei automatisch herausgefiltert, da das Verschlüsseln solcher wenig sinnvoll ist. Mit den Pfeilen am rechten Listenrand können die einzelnen Einträge durchgescrollt werden. Mit der linken Maustaste können Sie eine Datei aus der Liste auswählen, um Sie mit "Remove File" zu löschen.

Alle Operationen, die Sie mit dem Gadget "Start" durchführen können, beziehen sich immer auf die komplette Liste, nicht nur auf das selektierte File.

#### <span id="page-21-1"></span>**1.30 Action Gadget**

Action Gadget:

Das "Action"-CycleGadget hat drei mögliche Positionen:

- 1. Crypt Files : Alle Files der Liste werden nacheinander verschlüsselt.
- 2. Decrypt Files: Alle Files der Liste werden nacheinander entschlüsselt.
- 3. Analyse Files: Sämtliche eingetragenen Dateien werden auf deren
	- Codierung hin untersucht, und das Ergebnis in einem Fenster dargestellt.

Die eingestellte Operation starten Sie mit dem Gadget "Start" oder dem entsprechenden Menüpunkt.

#### <span id="page-21-2"></span>**1.31 Password Gadget**

Password Gadget:

Die Eingabe Ihres Passworts nehmen Sie mit diesem String-Gadget vor, welches natürlich zuvor mit der linken Maustaste aktiviert werden muß. Zur Sicherheit werden die getippten Buchstaben auf dem Bildschirm nicht dargestellt, sondern nur durch das Zeichen "\*" repräsentiert.

Beim Verschlüsselvorgang wird das Password verwendet, um die Zieldatei vor fremdem Zugriff zu schützen. Die Entschlüsseloperation dekodiert eine Datei nur, wenn das eingegebene Paßwort mit dem der Datei übereinstimmt. Der Vorgang "Analyse Files" benötigt keine Eintragung im Paßwort-Gadget

### <span id="page-22-0"></span>**1.32 Modus Keep Path / Move To**

Wahl des Ablagemodus:

Das Radio-Gadget hat zwei mögliche Einstellungen:

- 1. Keep Path: Beim Ver- bzw. Entschlüsselungsvorgang werden die Original-Files durch die neu generierten Files ersetzt
- 2. Move To : Die neu erzeugten Files werden in einem speziellen Verzeichnis abgelegt, welches Sie mit dem Menupunkt "Select Destination" bestimmen können. Die Original-Files bleiben dabei erhalten.

#### <span id="page-22-1"></span>**1.33 Destination String-Gadget**

Destination String-Gagdet:

Dieses String-Gadget ist nur aktiv, wenn Sie den Modus "Move To" gewählt haben. In diesem Fall spezifiziert es den Pfad, in dem die neu erzeugten Dateien abgelegt werden sollen. Außer der manuellen Eingabe können Sie mittels des "Select Destination" Gadgets, oder des gleichnamigen Menupunkts, einen ASL-FileRequester aufrufen, welcher ein gewähltes Verzeichnis dem String-Gadget übergibt.

#### <span id="page-22-2"></span>**1.34 Konfiguration per ToolTypes**

Tooltypes von ASecTool:

ASECTool läßt sich durch Tooltypes konfigurieren. Wie die Tooltypes eines Programms verändert werden können, entnehmen Sie bitte der Dokumentation zur Amiga-Workbench. Es folgt eine Liste der unterstützten Tooltypes:

- ORIG\_ICONS : Veranlaßt ASec, bei Erzeugung eines verschlüsselten Files, das Icon der Original-Datei zu verwenden. Der Wert dieses Tooltypes wird beim Start von ASecTool als voreingestellter Wert für das Menu "Settings/Original Icons" verwendet. Genauere Informationen lesen Sie bitte unter diesem Abschnitt nach. (Default-Wert: NO)
- PROTECT\_ICONS : Icons von codierten Files, welches mit Verschlüsselungsinformationen versehen werden, werden durch "PROTECT\_ICONS=YES" automatisch schreibgeschützt. Die Voreinstellung im Menu "Settings/Protect Icons" richtet sich nach diesem Wert. Genauere Informationen lesen Sie bitte im entsprechenden Abschnitt nach. (Default-Wert: NO)

SHOW\_REPORT : Entscheidung, ob nach jedem Ver- bzw. Entschlüs-

selvorgang eine abschließende Meldung über den Verlauf der Aktion angezeigt werden soll. Für weitere Informationen lesen Sie bitte in der Menu-Beschreibung zu "Settings/De-Encrypt Report" nach. (Default-Wert: NO)

# <span id="page-23-0"></span>**1.35 ASecTool Fehlermeldungen**

Mögliche Fehlermeldungen:

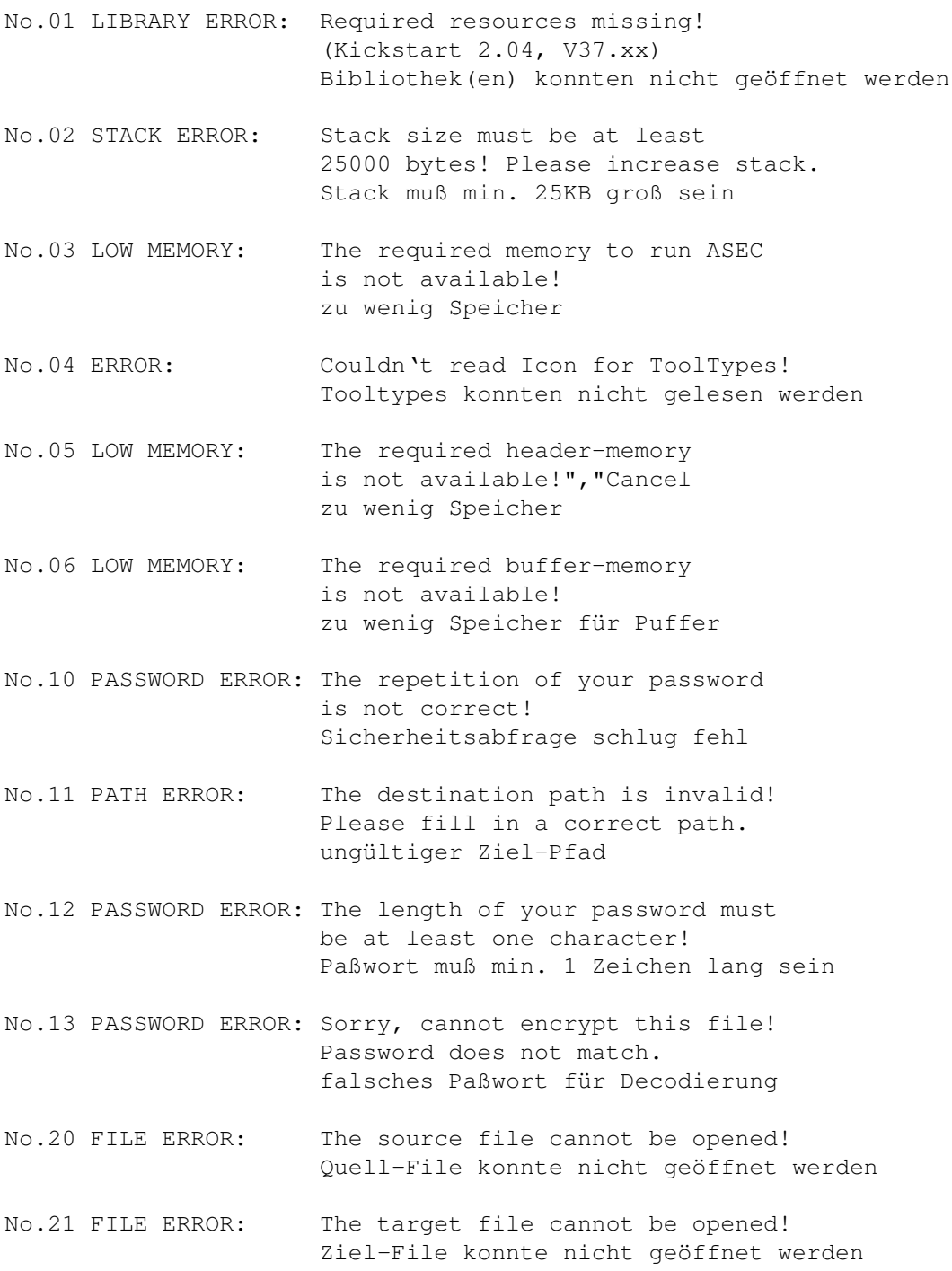

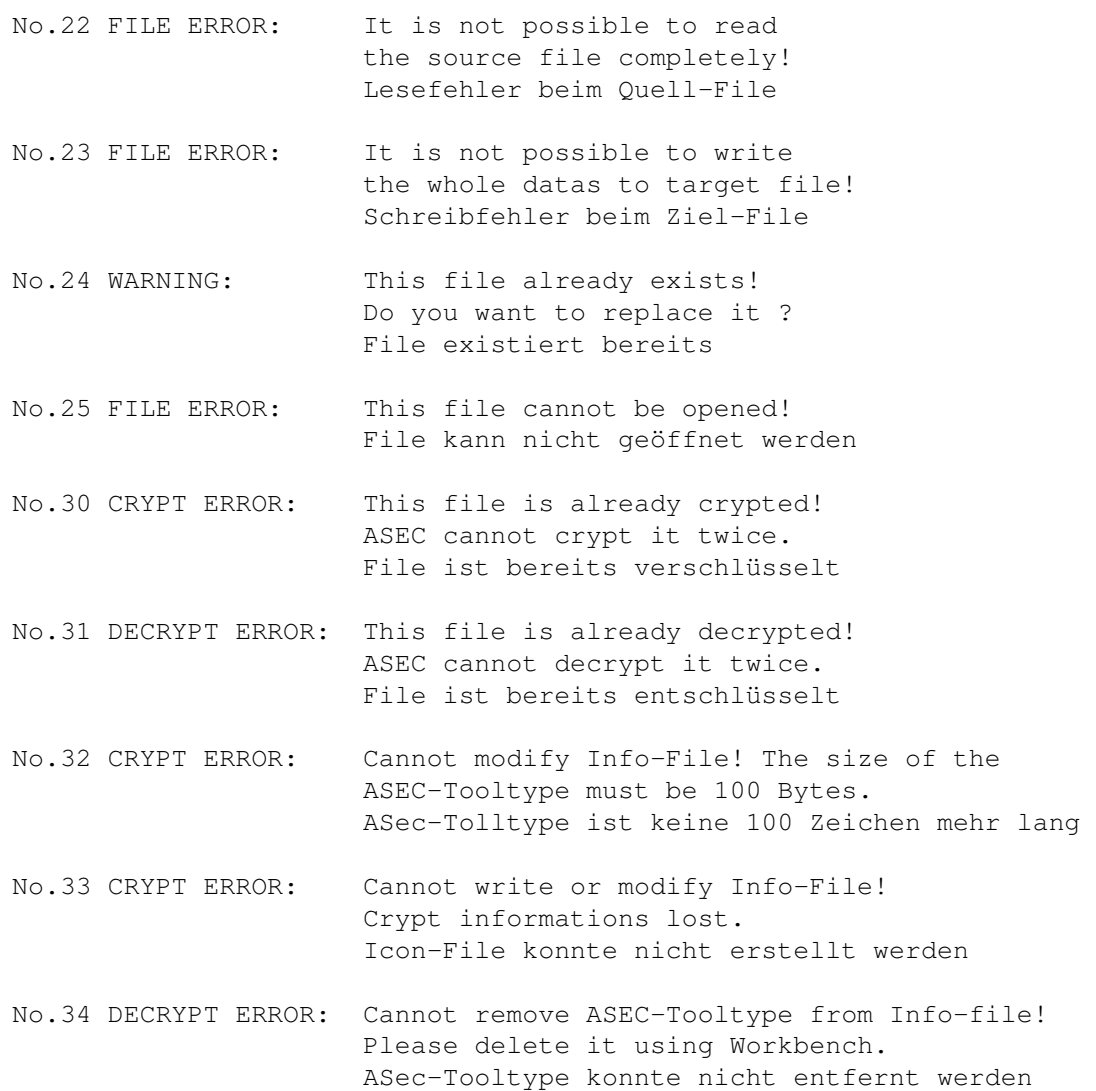

# <span id="page-24-0"></span>**1.36 Bedienung ASecHandler**

Grundlegende Bedienung von ASecHandler:

ASecHandler läuft nach dem Start unsichtbar im Hintergrund. Wenn Sie nur mit unverschlüsselten Dateien arbeiten, merken Sie von der Existenz des Handlers eigentlich nichts. Anders, wenn irgendein Anwendungsprogramm versucht, auf ein codiertes File zuzugreifen: ASecHandler unterbricht den Vorgang und fordert den Benutzer auf, in dem erscheinenden Fenster das Paßwort für diese Datei einzugeben. Nur bei korrekter Eingabe wird der Zugriff auf dieses File erlaubt. Das Window zeigt zudem noch den Namen des Files und des Anwender-Tasks an.

Drücken Sie anstelle der Eingabe eines Paßwortes nur die Return-Taste, ohne ein Zeichen getippt zu haben, informiert Sie ein Statusrequester über folgende Daten (Paßwort-Eingabe danach immer noch möglich):

- Coded Files opened : Anzahl der bereits geöffneten codierten Files
- Coded Files present : Anzahl der zur Zeit "offenen" Files
- Coded Files created : gibt an, wieviele codierte Files geschrieben wurden - Wrong Passwords : gibt an, wie oft ein falsches Paßwort eingegeben wurde
- Cryptalgorithm : Versionsnummer der Verschlüsselungsroutine

Mit dem Gadget "Keep" behalten Sie diese Werte bei, im Gegensatz zu "Clear", womit alle Werte auf Null gesetzt werden.

Da der ASecHandler als Commodity arbeitet, können Sie es mit dem Programm "Exchange" der Workbench jederzeit aktivieren, deaktivieren oder beenden.

Auch eine kurzfristige Deaktivierung/Aktivierung per Hotkey ist möglich. Durch ein einmaliges Drücken der "DEACTKEY"-Kombimation (siehe Tooltypes) wird der Handler deaktiviert, was durch einen aufblitzenden Screen bestätigt wird. Die Aktivierung erfolgt nach dem gleichen Prinzip.

Programm beenden:

-----------------

Den ASecHandler können Sie, außer über "Exchange", auch durch einen zweiten Aufruf beenden. Ein Requester erwartet von Ihnen, im letzteren Fall, eine Bestätigung, ob ASecHandler wirklich entfernt werden soll. Falls zum Zeitpunkt des Quittierens noch codierte Files geöffnet sind, wartet der Handler auf das Schließen dieser, was er durch einen kontinuierlich blinkenden Screen anzeigt.

### <span id="page-25-0"></span>**1.37 Konfiguration per ToolTypes**

Tooltypes von ASecHandler:

ASECHandler läßt sich durch Tooltypes konfigurieren. Wie die Tooltypes eines Programms verändert werden können, entnehmen Sie bitte der Dokumentation zur Amiga-Workbench. Es folgt eine Liste der unterstützten Tooltypes:

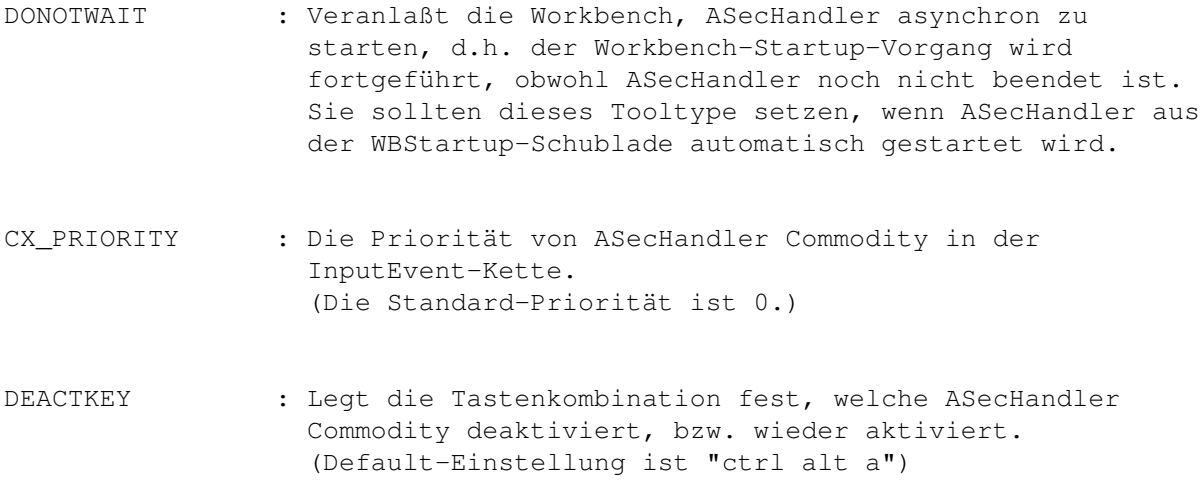

PROTECT\_ICONS : Icons von codierten Files, welches mit Verschlüsselungsinformationen versehen werden, werden durch "PROTECT\_ICONS=YES" automatisch schreibgeschützt. Dies hat den Vorteil, daß Sie nicht versehentlich ein Icon löschen, welches die unbedingt notwendigen Verschlüsselungs-Informationen enthält. Diese Zusatzfunktion wird natürlich nur beim Verschlüsselvorgang eingesetzt. (Default-Wert: NO)

# <span id="page-26-0"></span>**1.38 ASecHandler Fehlermeldungen**

Mögliche Fehlermeldungen:

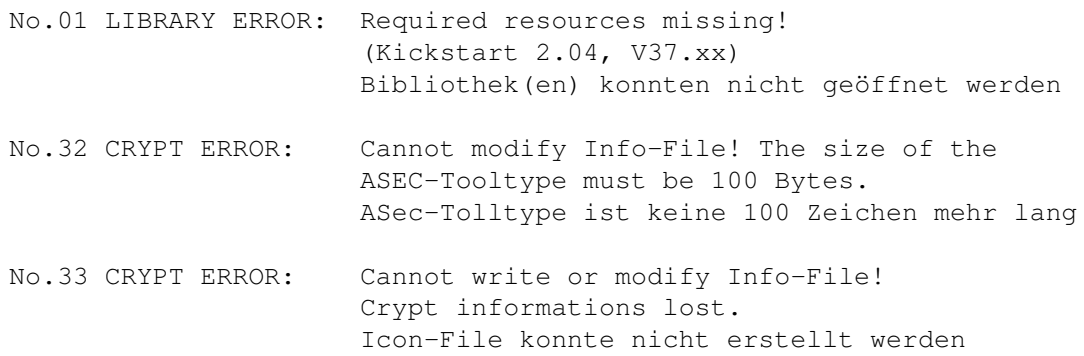

### <span id="page-26-1"></span>**1.39 Index**

Index von database ASEC.guide

Documents

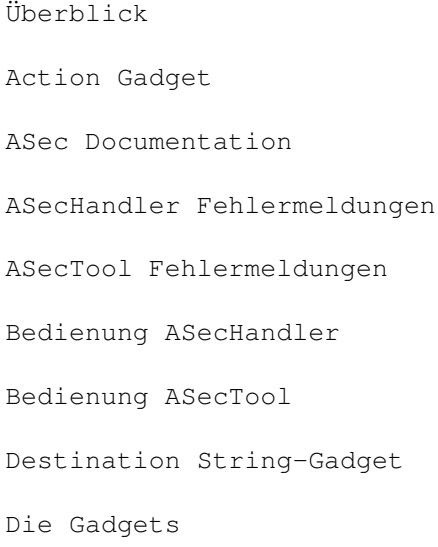

Die Program Menüs

Einführung in ASEC

Funktionsweise von ASEC

Haftung

Installation

Kompatibilität

Konfiguration per ToolTypes

Konfiguration per ToolTypes

Kopierrechte und Vertrieb

Lieferumfang

Listview Gadget

Menu Files/Add File

Menu Files/Remove All Files

Menu Files/Remove File

Menu Project/About

Menu Project/Quit

Menu Project/Start

Menu Settings/De-Encrypt Report?

Menu Settings/Original Icons?

Menu Settings/Protect Icons?

Menu Settings/Select Destination

Modus Keep Path / Move To

Password Gadget

Starten von ASEC

Systemvoraussetzungen

Tips und Tricks

Updates

Warnungen und Regeln

Workshop

Buttons

Haftung

Updates

Überblick

Einführung

Workshop

Installation

Funktionsweise

Lieferumfang

Kompatibilität

Menüs

Starten~von~ASec

Tips~und~Tricks

Bedienung

Gadgets

Tooltypes

Bedienung

Tooltypes

Warnungen~und~Regeln

Systemvoraussetzungen

Fehlermeldungen

About

Action

Add~Files

De/Encrypt~Report

Destination~Select

Destination~String

Fehlermeldungen

File~Liste

Keep~Path/Move~To

Kopierrechte~und~Vertrieb

Original~Icons

Password

Protect~Icons

Quit

Remove~All

Remove~All~Files

Remove~File

Select~Destination

Start

Einführung